# Cal Poly Art and Design

Install and use "Display Menu" app on a Mac

Written By: Art Tech

## Get your Display Menu back for OS X!

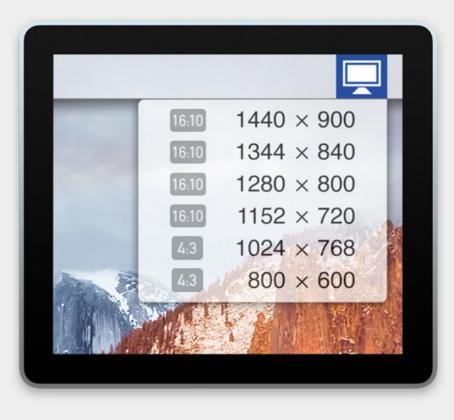

### INTRODUCTION

Install and use the third-party tool **Display Menu** to make controlling secondary displays like projectors easier from a Mac.

This tool is just a *shortcut* to the full menu of choices that are found in **System Preferences** / **Dipslays**. All display settings can still be modified in the default location at any time.

#### Step 1 — Install Display Menu from Self Service

| Self Service<br>Cal Poly, San Luis Obispo | Search > Display Menu (CLA) Display Menu (CLA)                    |
|-------------------------------------------|-------------------------------------------------------------------|
| Home                                      | <text><text><text><text><text></text></text></text></text></text> |
| දී Log In                                 |                                                                   |

- Open the Self Service app, and find
   Display Menu.
- Install Display Menu, and then click the Open button to launch it.

#### Step 2 — Open Display Menu from the top menu bar

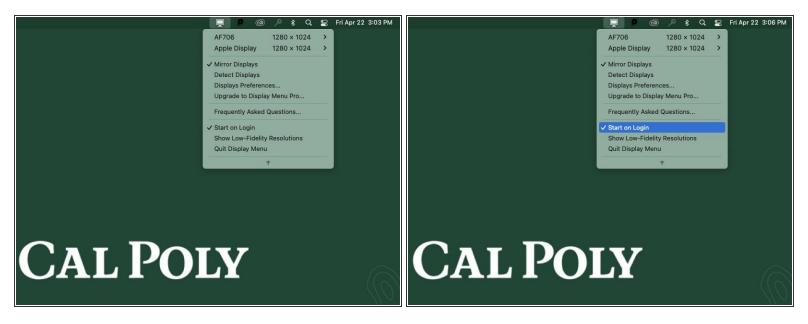

- Click the TV-shaped icon on the menu bar to open Display Menu.
- Click on the small down arrow and select Start at Login so the app is always running in the menu bar. Verify it has a check next to it.

#### Step 3 — Adjust displays quickly!

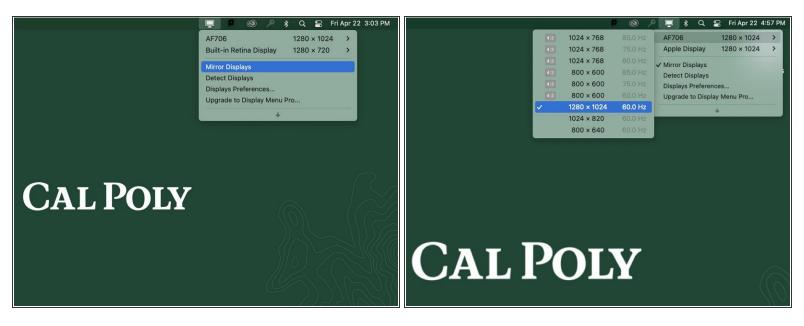

- Select **Mirror Displays** from the drop-down menu.
- Adjust both the built-in display and the attached display or projector quickly.
- Note that both *resolutions* and *aspect ratios* are listed (for most options).

#### Step 4 — Shorcut to open Display Preferences

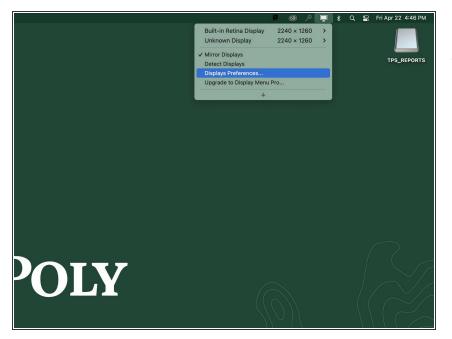

 Easy access to System
 Preferences / Diplays is available in the drop-down menu too.